# **H2** PORTFOLIO JANNIE KJÆR HØJGAARD 1 HOLD: 17hf06mgH2

# GRAFIK & BILLEDE

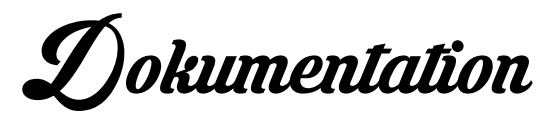

#### Opgaven - Grafik og Billede:

I IHG (Inhouse Graphic/Skolepraktikken) fik jeg til opgave at fotografere nye elever på Mediegrafiker, Webintegrator og Teknisk Designer uddannelserne. Disse billeder skulle derefter redigeres i Photoshop samt klargøres og beskæres, så de kunne bruges til studiekort.

#### Designkrav:

- Eleverne skulle fotograferes i rigtig lysopsætning
- Redigering af billederne i Camera Raw
- Redigering af billederne i Photoshop
- Lys plan baggrund
- Billederne beskæres til slut i formatet: 260px × 366px

#### Afsender:

Aarhus Tech.

#### Målgruppe:

Elever som skal have et studiekort.

#### Budskab:

Man er under uddannelse og en del af Aarhus Tech.

#### Stil og Stemning:

Alle billederne er beskåret i samme format, så de får samme stil.

Et færdigt studiekort giver en stemning af, at man er under uddannelse. Man er en del af noget – en skole og et fællesskab. Man er på vej til at blive til noget.

Programvalg

Camera Raw og Photoshop er benyttet til billederedigering.

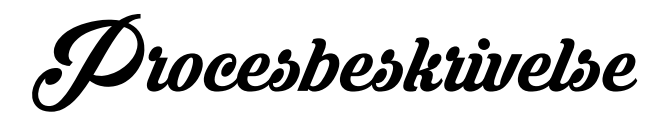

#### Workflow:

- Opsætning af lys i fotorum
- Fotografering af nye elever
- Nummerere eleverne i rigtig rækkefølge
- Billederedigering i Camera Raw
- Billederedigering i Photoshop
- Billederne beskæres i rigtigt format
- Hvert billede navngives og gemmes med et pers id nummer, (som er et personligt nummer for hver enkelt elev)
- Billederne sendes som en samlet zip-fil til kunden (Aarhus Tech), hvor de bliver påtrykt studiekort

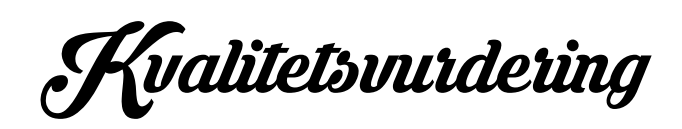

På grundforløbet havde vi kun Photoshop læring i 1 1/2 uge. – Inden der, har jeg aldrig beskæftiget mig med Photoshop og billederedigering i dette program. Efterfølgende i skolepraktikken har jeg heller ikke beskæftiget mig særlig meget med programmet, så det har været en utrolig fed og lærerig opgave og proces for mig, at skulle fotografere og redigere alle disse billeder.

Photoshop er et program, hvor man kan udføre den samme opgave på mange forskellige måder, og man kan sjældent sige, at nogle måder er mere korrekte end andre.

Jeg er blevet klogere på en del af værktøjerne, og jeg synes, det færdige resultat af billederne er blevet rigtig gode.

#### BAGGRUND

Først lavede jeg en "Quick Selection" omkring personen og gav den lidt "Feather":

Efter fotoshoot skulle billederne redigeres. Først skulle hvert billede redigeres i Camera Raw, hvor de alle blev lysnet og fik noget kontrast:

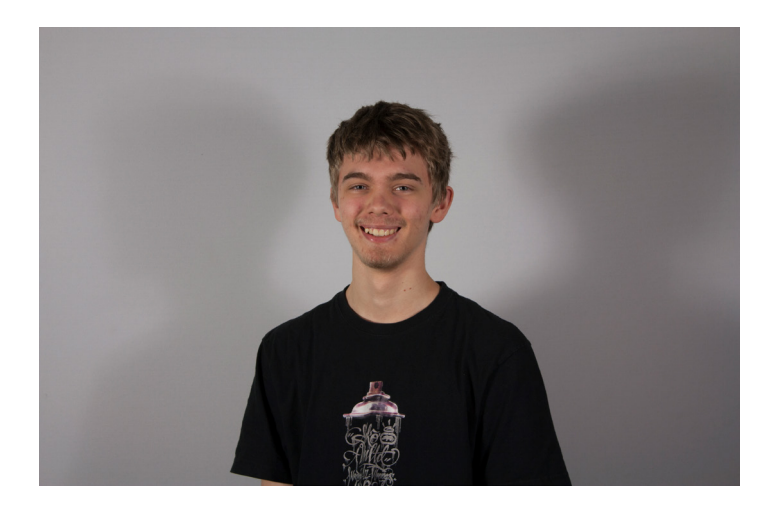

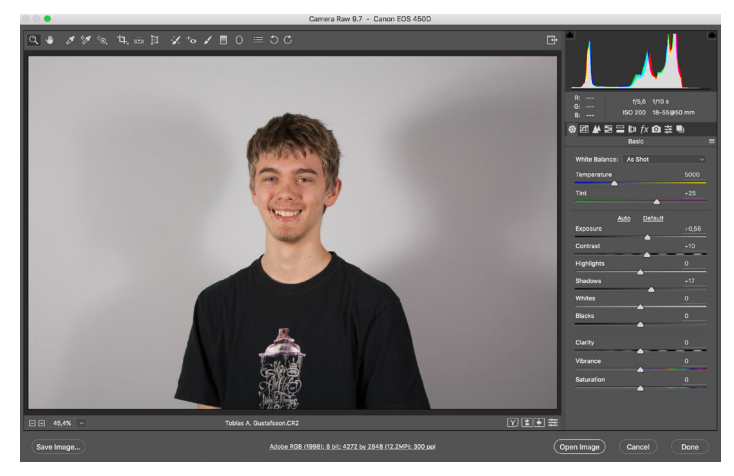

Derefter blev billederne åbnet i Photoshop for videre redigering:

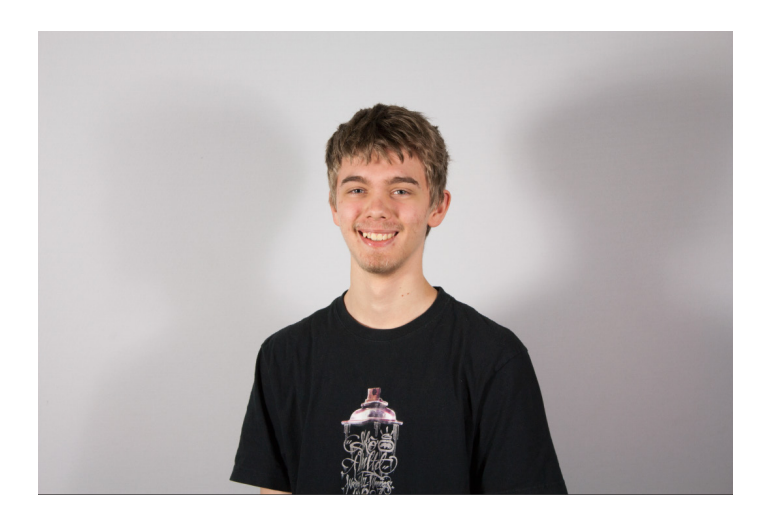

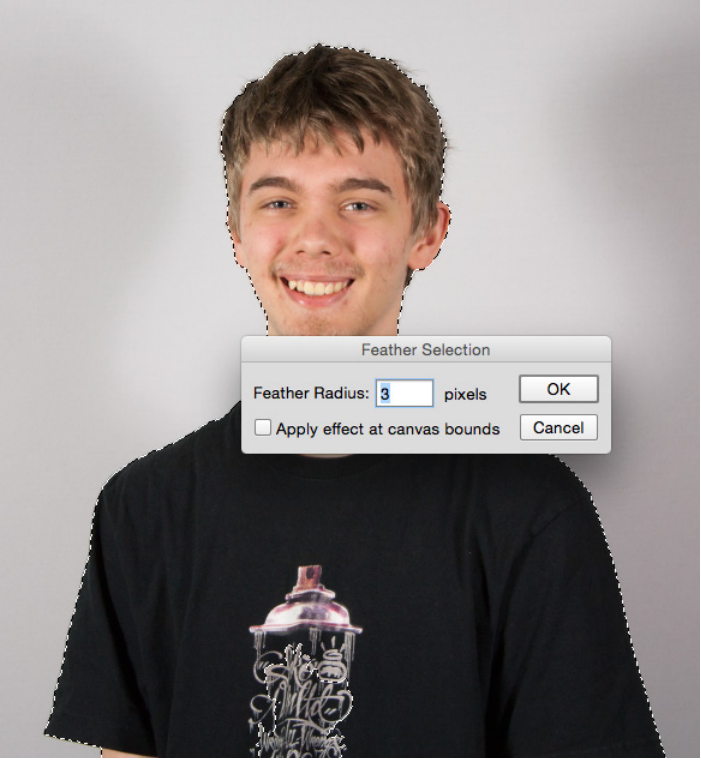

Derefter "Inverse", så jeg fik fat på baggrunden i stedet for personen.

For at lysne baggrunden og gøre den mere ensfarvet, lavede jeg et "Adjustment Layer", hvor jeg valgte "Curves". –Her trækkede jeg opad i strengen indtil jeg var tilfreds med den hvide baggrundsfarve:

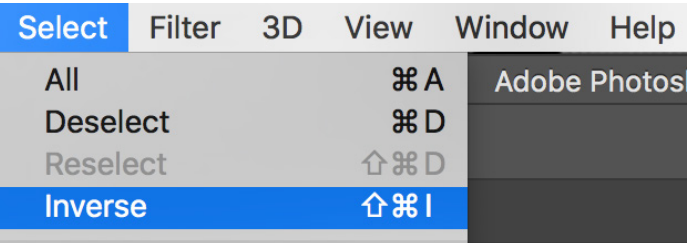

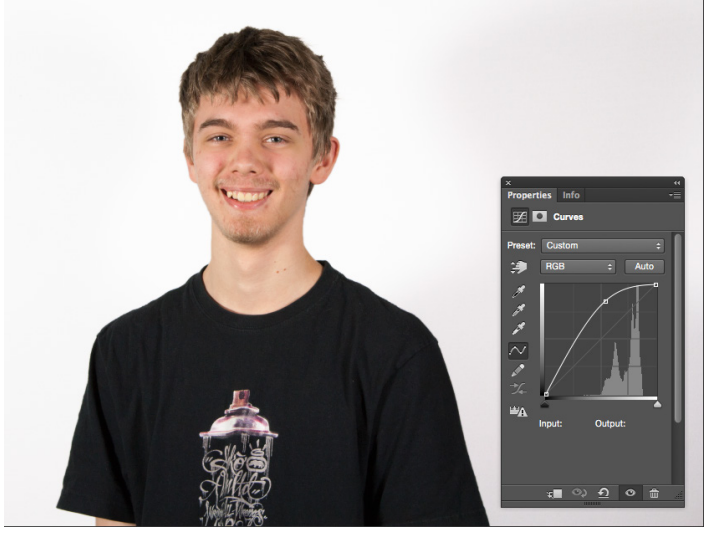

## BUMSER

Så skulle der arbejdes på personens ansigt. For at fjerne bumser, valgte jeg "Spot Healing Brush Tool", med en størrelse på 14px og en hårdhed på 10%:

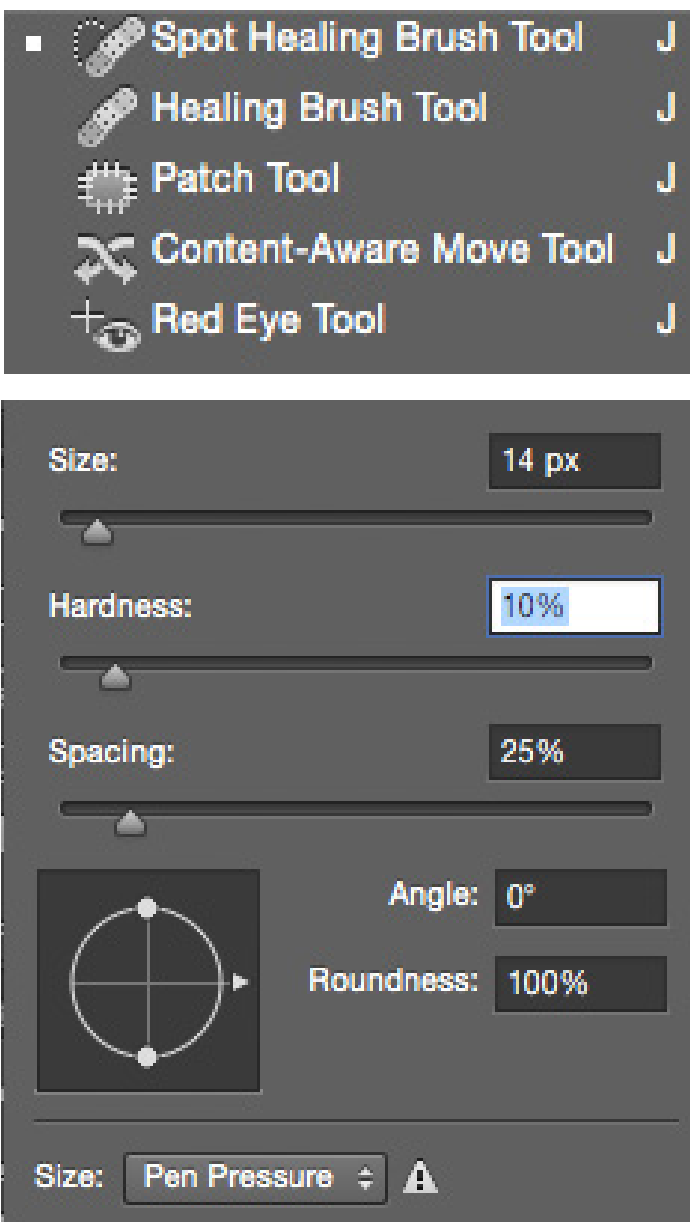

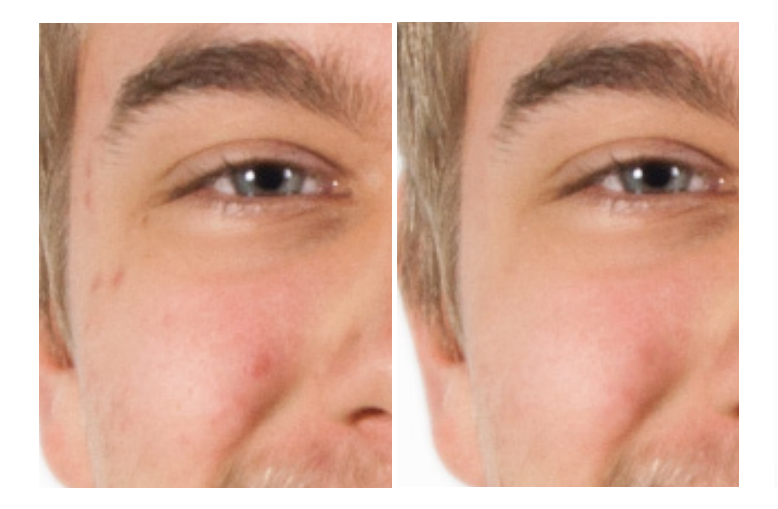

Før og efter fjernelse af bumser:

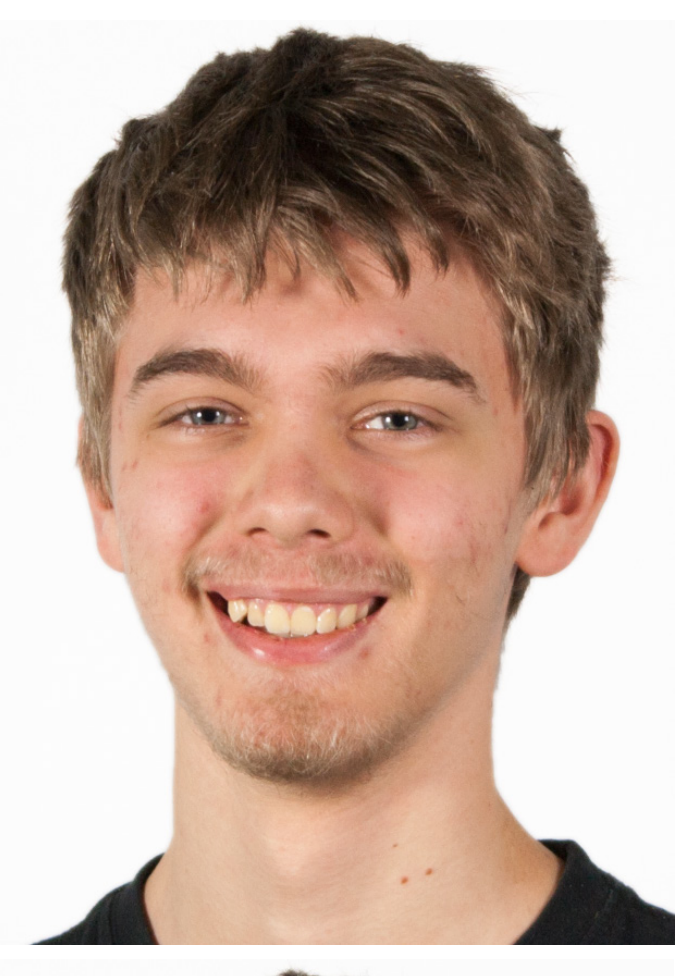

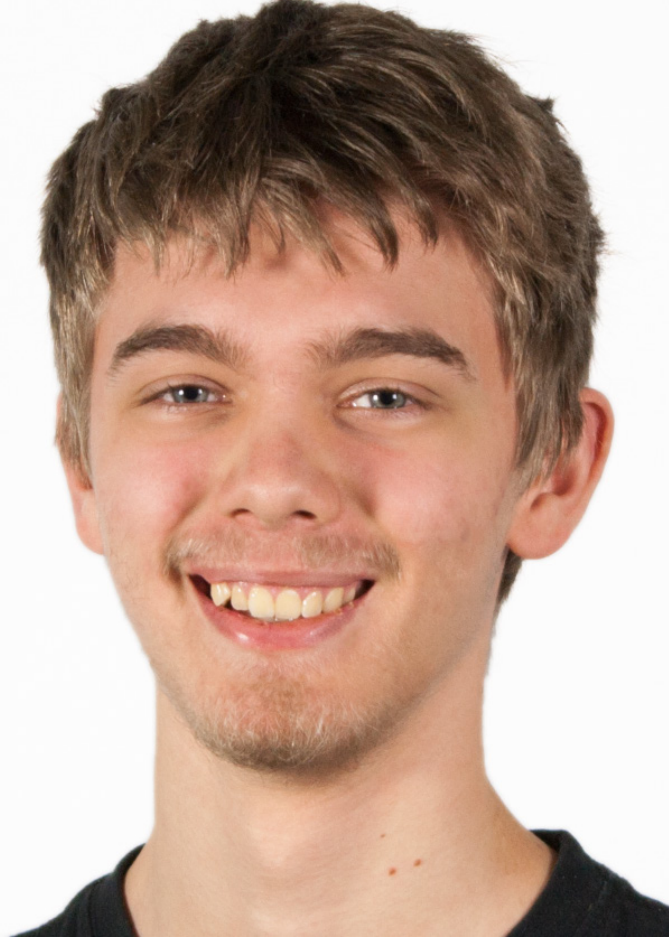

# LÆBER

Personens læber var meget medtaget.

For at gøre dem pæne og glatte igen, brugte jeg både "Spot Healing Brush Tool" og "Healing Brush Tool":

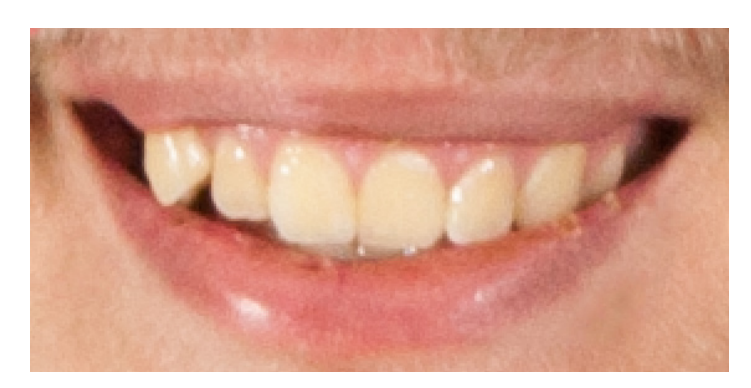

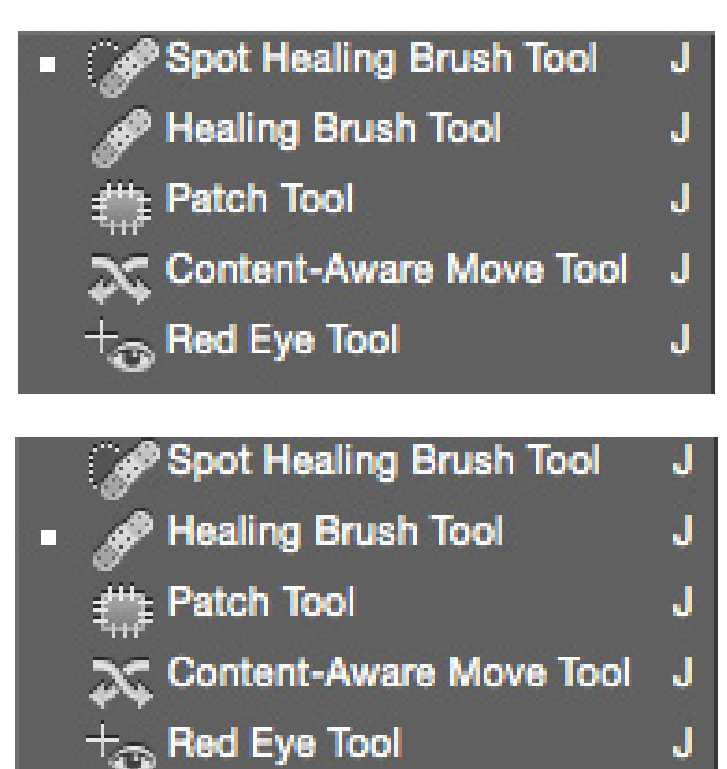

Læberne er næsten blevet lidt for glatte og pæne. De mangler lidt struktur og skygge:

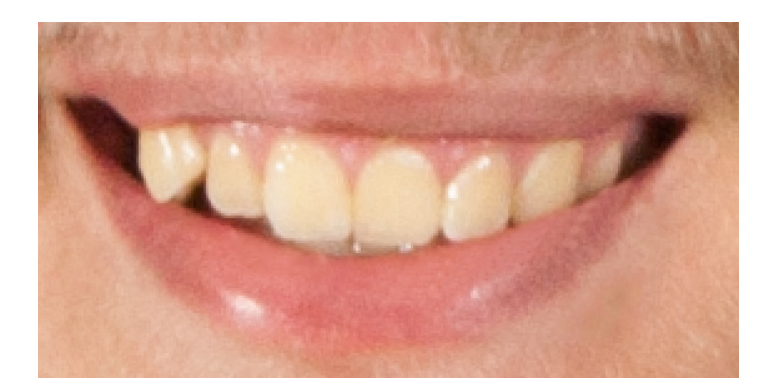

For at gengive lidt af den mørke skygge ind mod tænderne, brugte jeg "Patch Tool".

På området, hvor jeg ville have skygge, lavede jeg en lille selektion ad gangen og samlede en nærliggende læbe farve/struktur op:

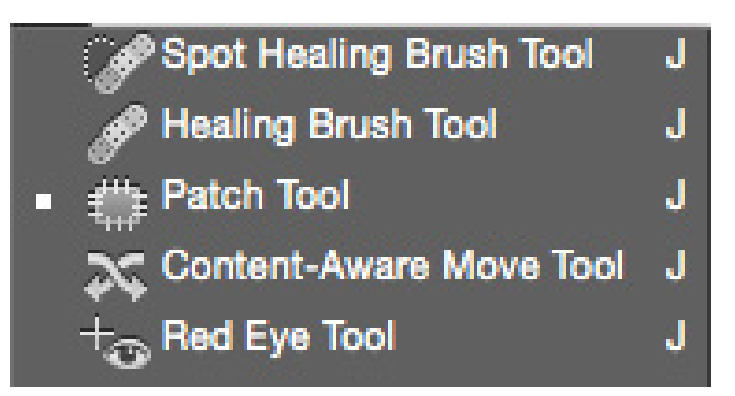

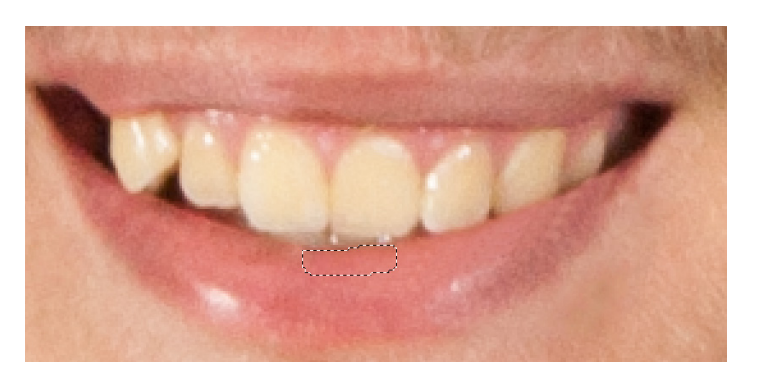

På afstand ser læber nu mere naturlige ud igen:

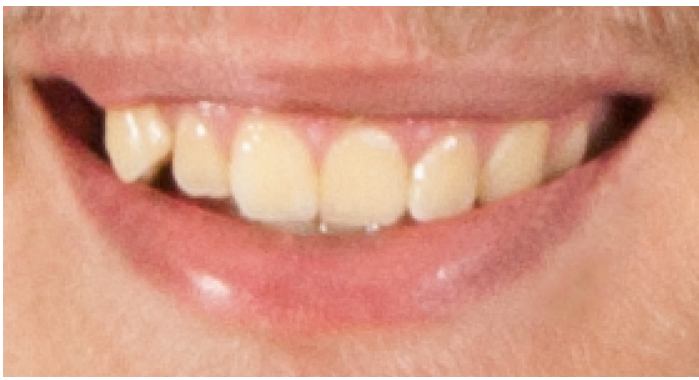

# UDTRÆK AF FARVE:

For at dæmpe den rødmosset hud, lavede jeg en selektion med "Lasso Tool" på de røde områder. Ved at lave et "Adjustment Layer" – "Selective Color", kunne jeg trække den røde farve ud af huden:

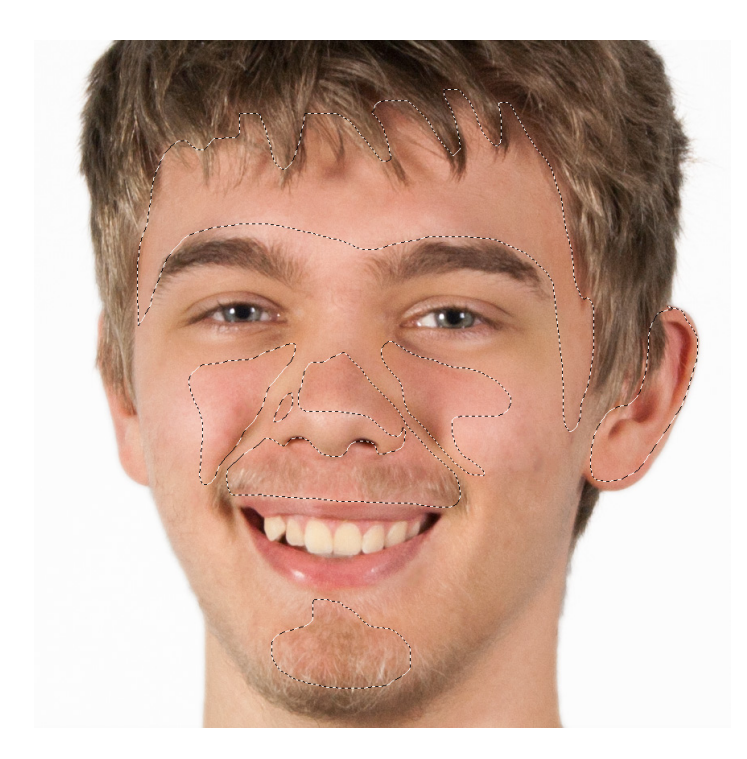

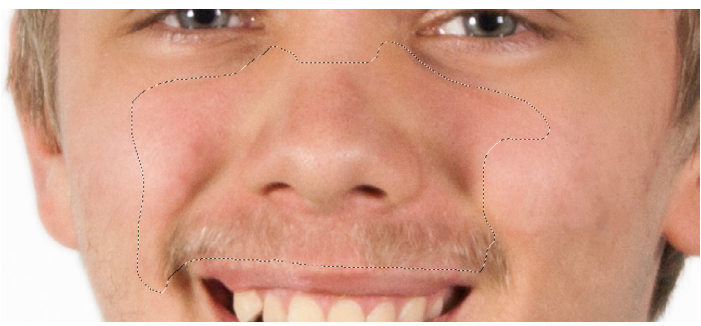

Processen blev gentaget ved den gule farve i huden:

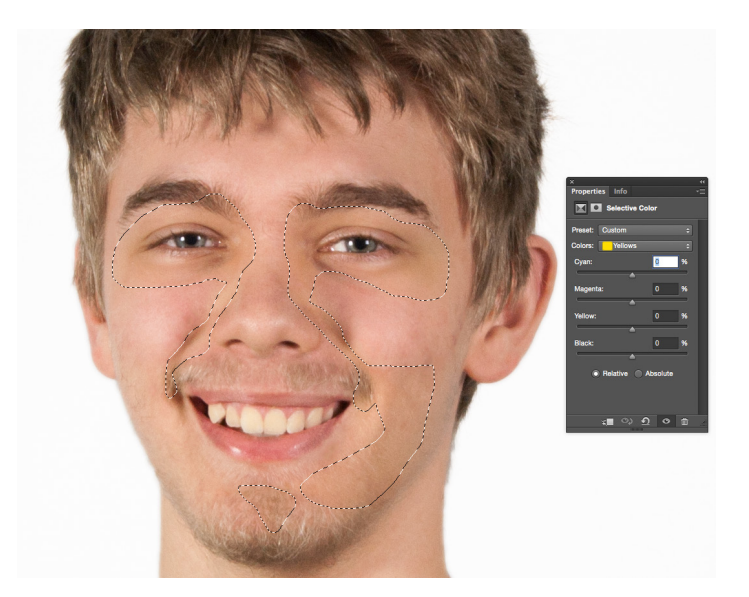

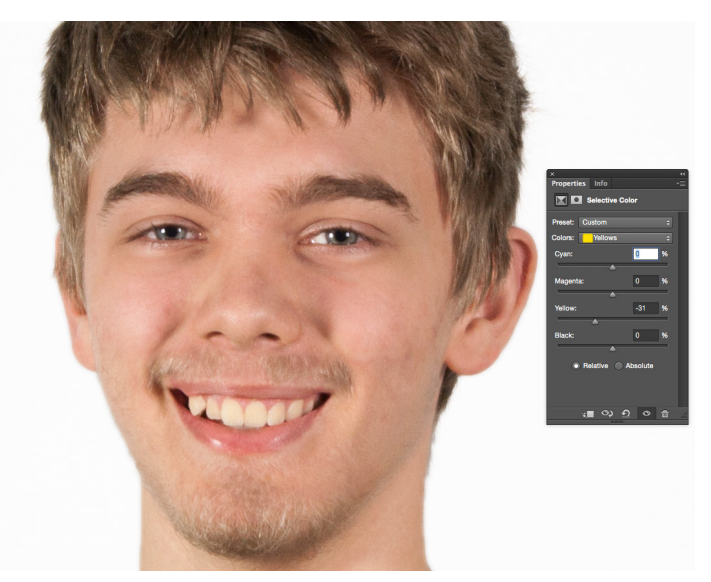

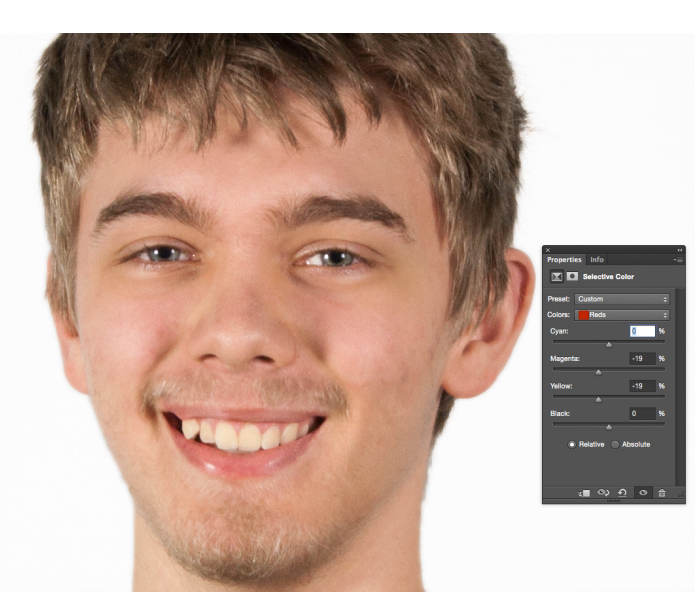

Processen blev gentaget ved den røde og gule farve i øjnene:

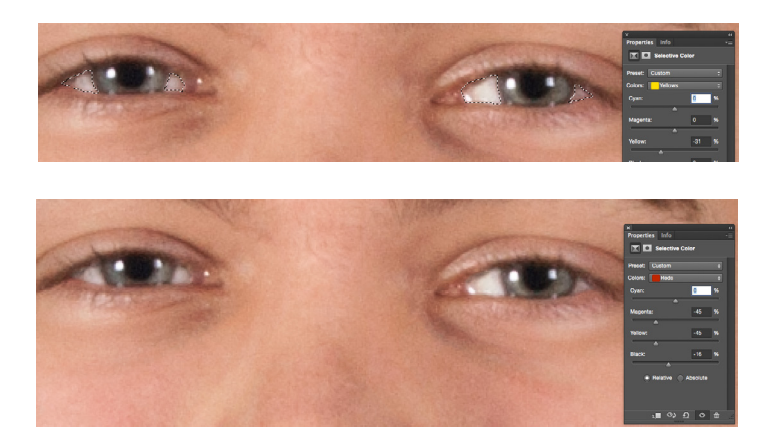

# UDTRÆK AF FARVE:

Og processen blev ligeledes gentaget ved øjnene, hvor personen havde nogle mørke rende, som jeg trak det meste af den røde farve ud af:

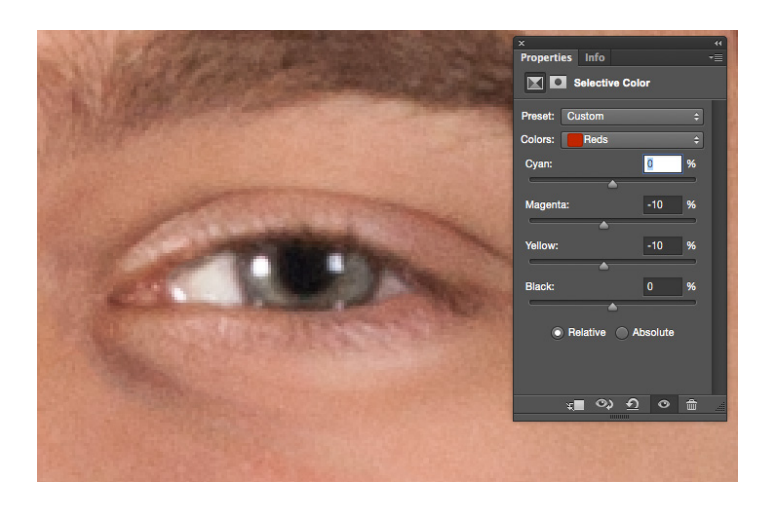

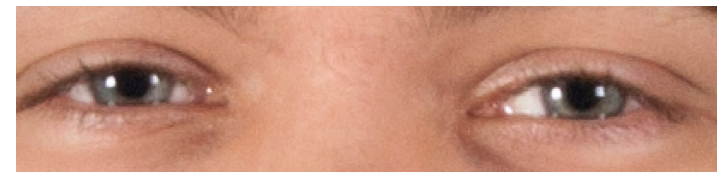

Der var stadig lidt rød/lilla farve, som ikke kunne trækkes ud, derfor brugte jeg til sidst "Healing Brush Tool" til at udjævne det sidste af hudfarven:

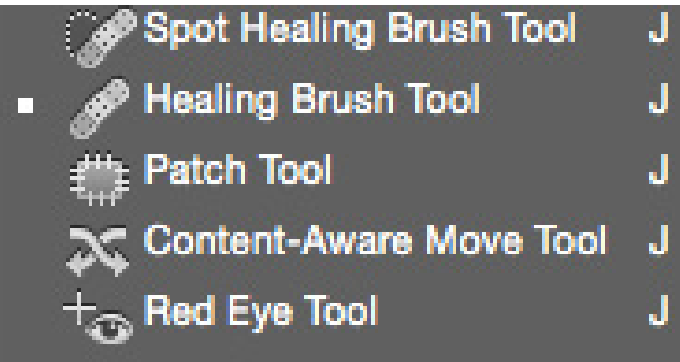

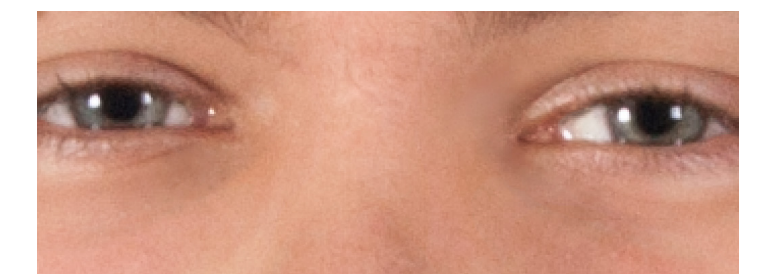

For at gøre tænderne lidt hvidere, gentog jeg her processen.

Selektion med "Lasso Tool" – lave et "Adjustment Layer" – vælg "Selective Color" – vælg "Yellow" i "Colors":

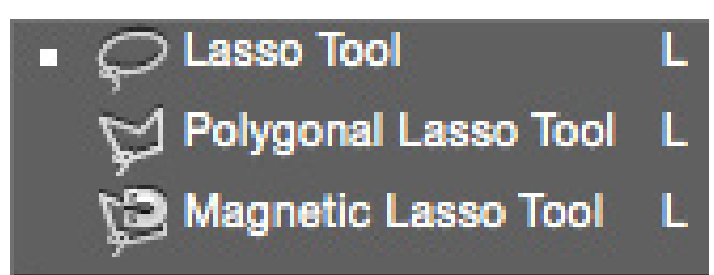

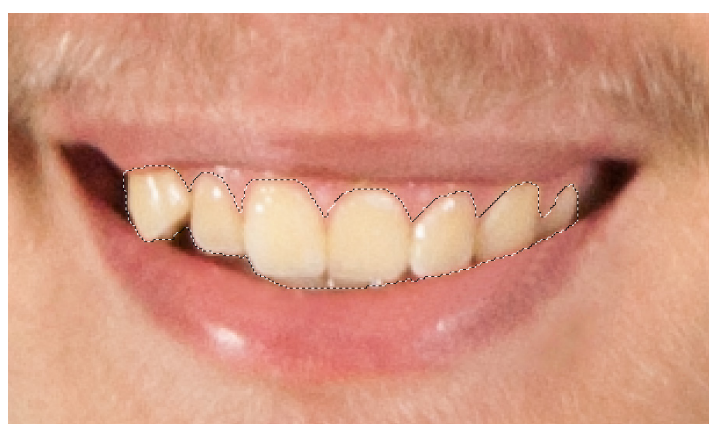

Her ses de gullige tænder inden den gule farve trækkes ud:

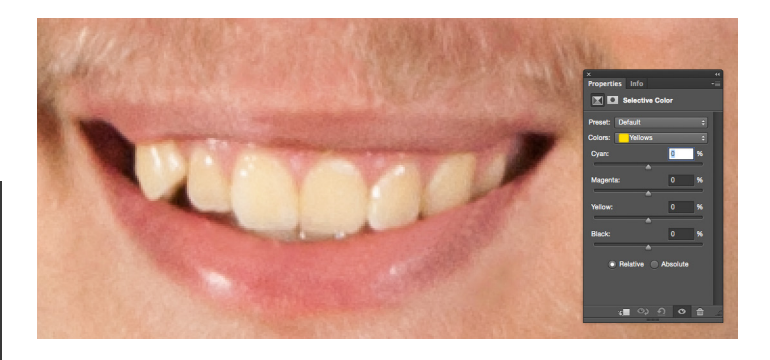

60% af den gule farve er nu trukket ud af tænderne:

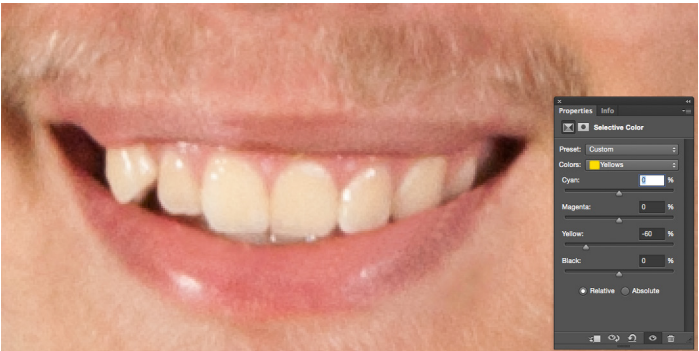

# UDJÆVNING AF HUD:

På personens kind, var der noget acne, som kunne fjernes med "Patch Tool", ved at selektere området og samle en nærliggende hudfarve/struktur op:

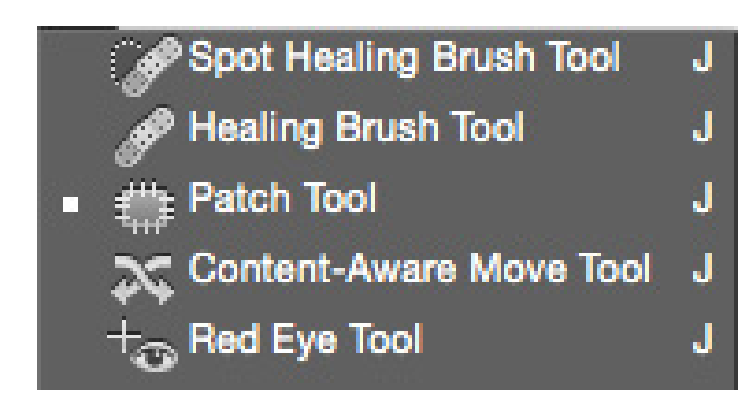

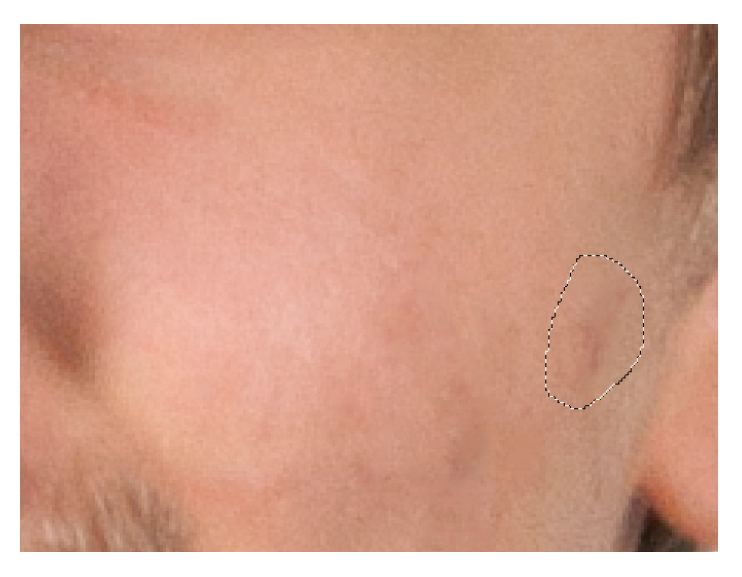

Processen gentog jeg på personens hals, hvor der var en brun plamage.

Før og efter fjernelse af plamage på halsen:

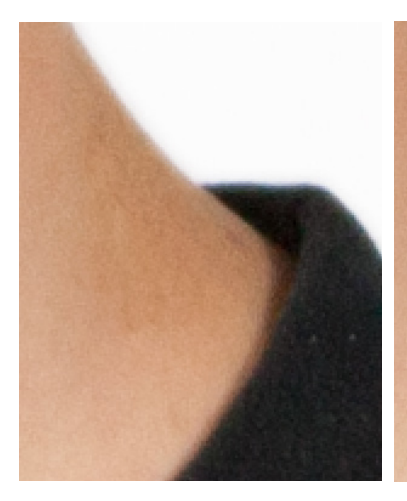

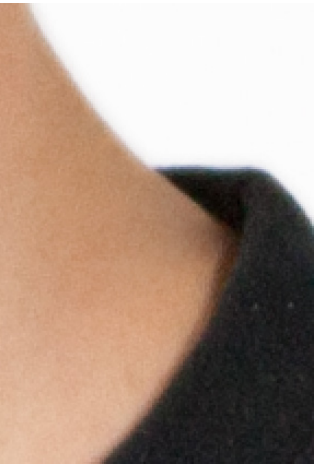

På personens kind, var der en meget tydelig farveovergang, som jeg glattede ud med "Healing Brush Tool":

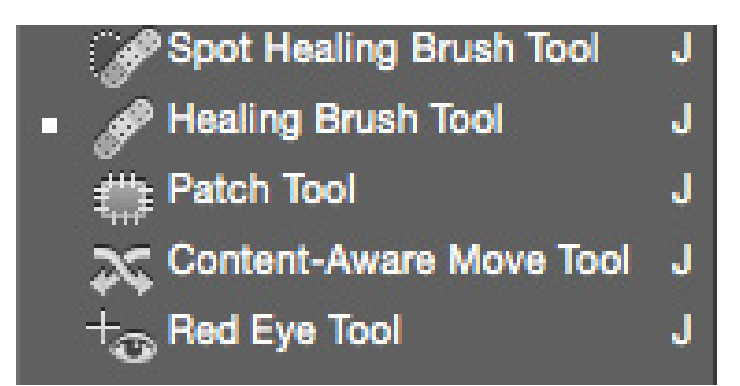

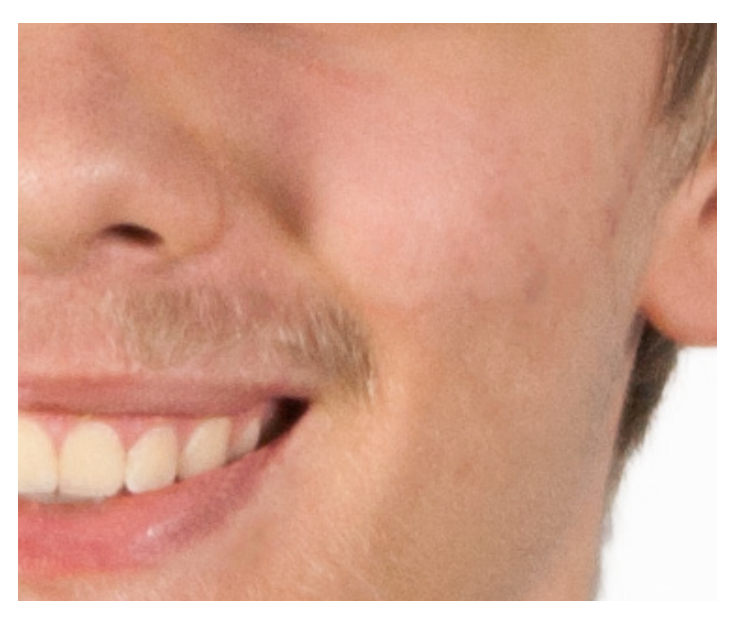

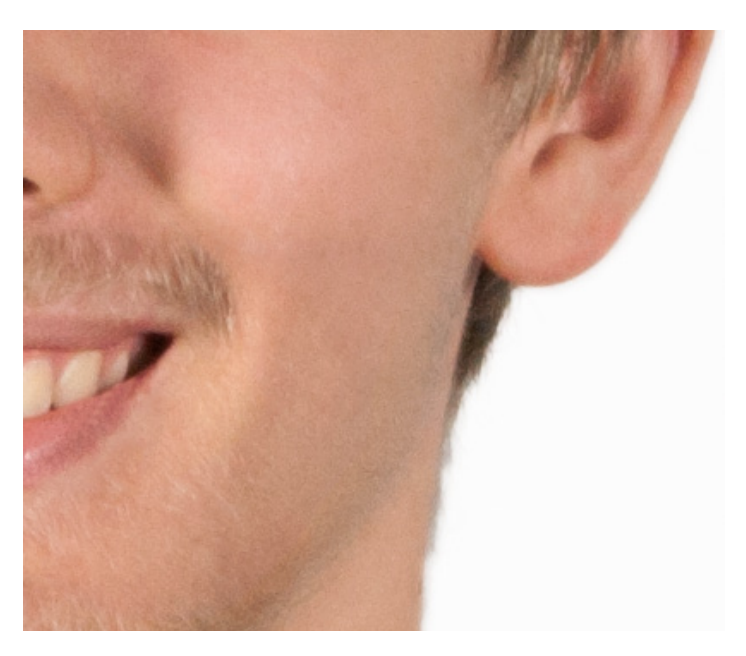

# **HIGHLIGHTS**

Med "Healing Brush Tool" dæmpede jeg highlights fra næsetippen og panden:

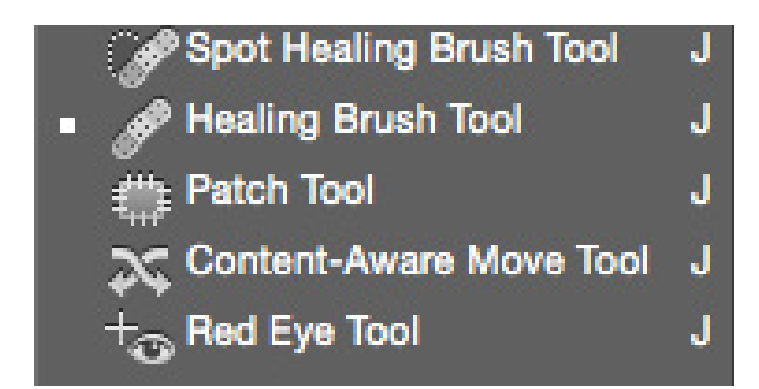

Med "Clone Stamp Tool" dæmpede jeg highlights på tænderne:

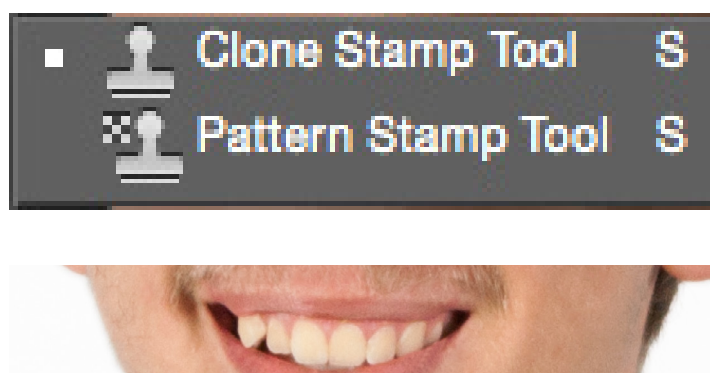

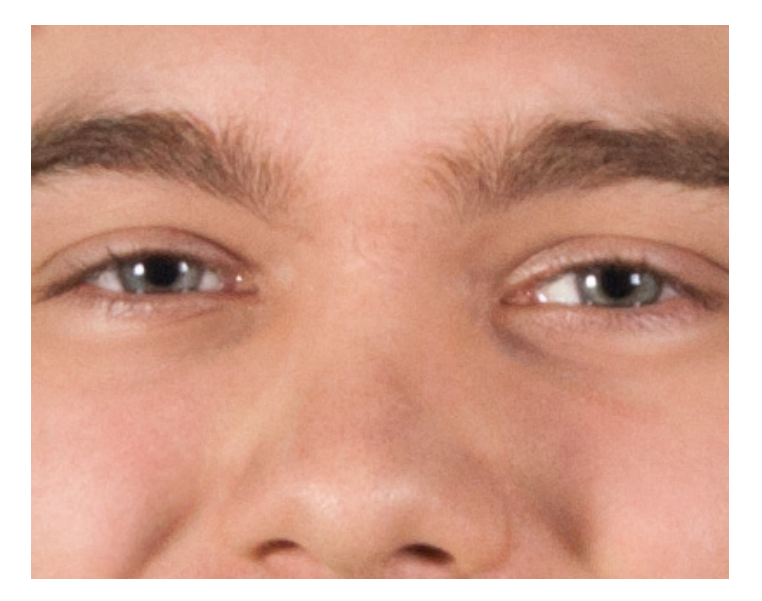

Processen med "Clone Stamp Tool" blev gentaget på de nederste highlights på iris:

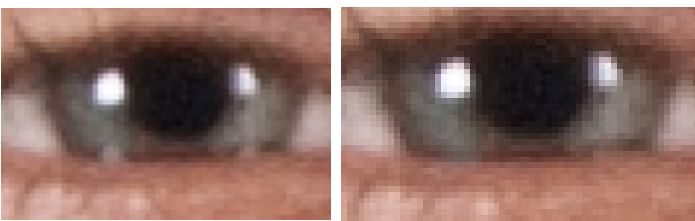

# **SKYGGE**

Personen havde en meget dyb skygge ved den ene mundvig.

For at fjerne den brugte jeg både "Patch Tool", Healing Brush Tool" og "Clone Stamp Tool":

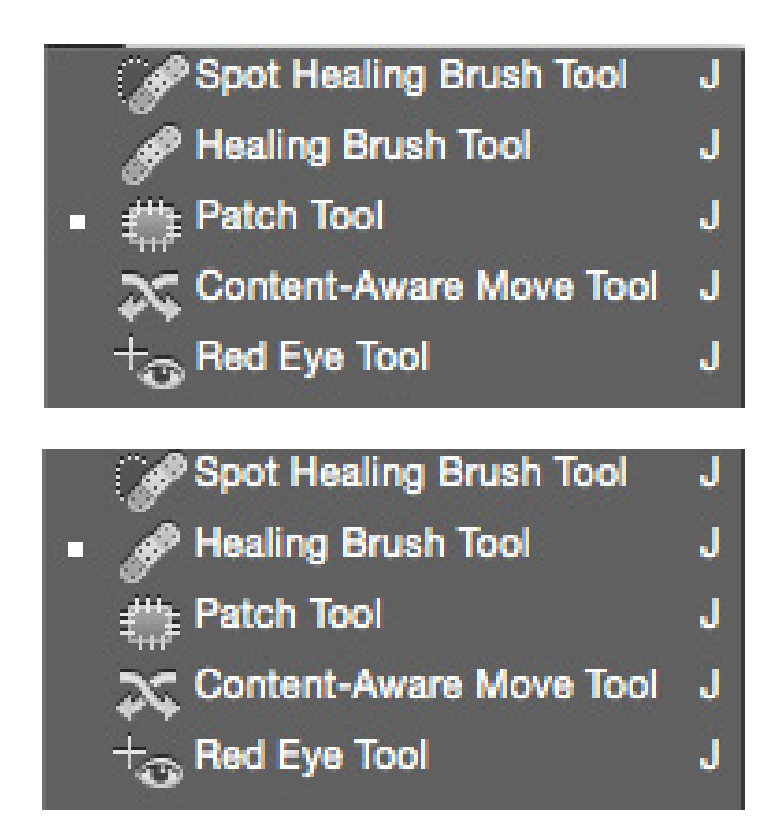

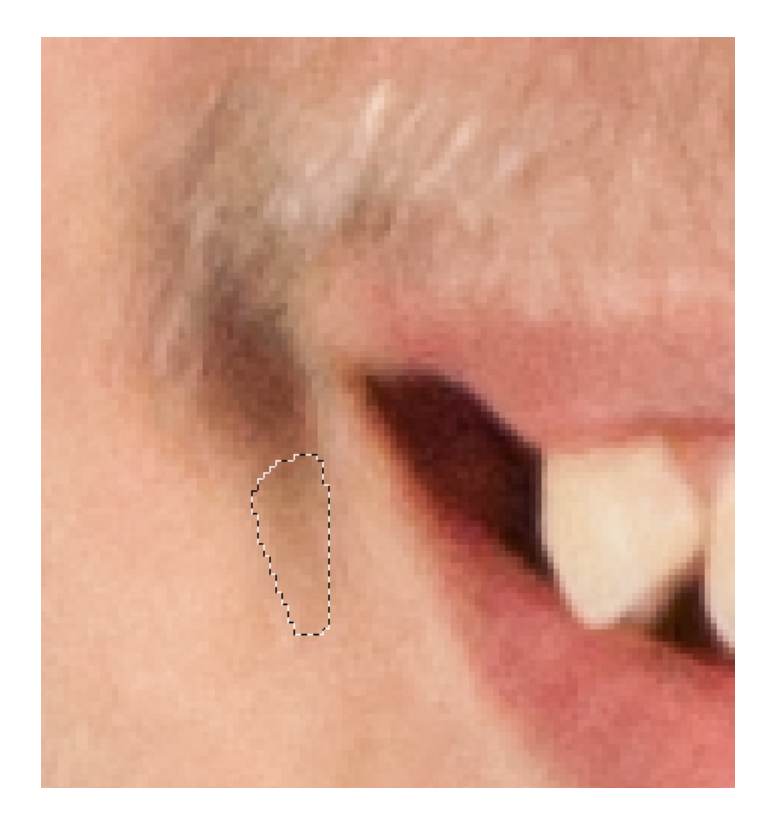

En del af skyggen kunne fjernes med "Patch Tool" og "Healing Brush Tool", men det "åd" samtidig lidt af overskægget.

Jeg måtte derfor med "Clone Stamp Tool" kopiere en lille del af overskægget af gangen og sætte det ind igen – og på den måde lappe det lidt.

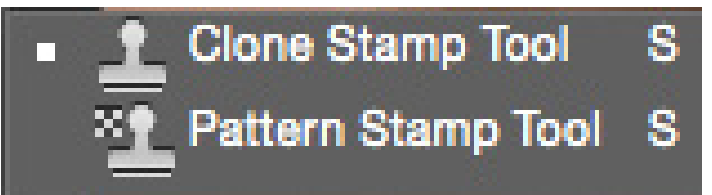

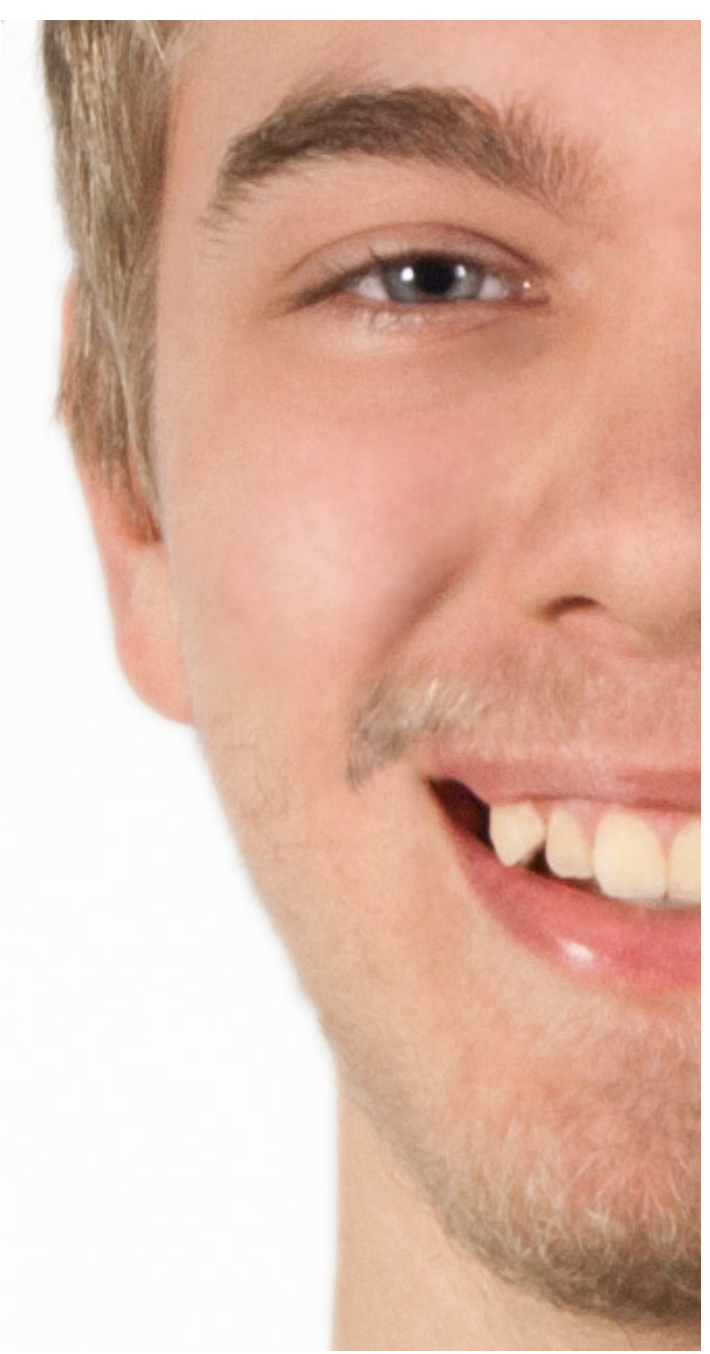

## KOPI AF DEL

Det samme gjorde sig gældende et sted i skægget, hvor jeg havde fjernet en bums, hvilket resulterede i, at en del af skægget var blevet "spist". - Jeg lappede det igen med "Clone Stamp Tool", ved at kopiere en lille del af skægget af gangen og sætte det ind igen – og på den måde tilpasse det igen:

Til allersidst fik personen lidt mere lys og kontrast med et "Adjustment Layer" – "Brightness/Contrast" – "Brightness " sat til +10 og "Contrast" sat til +9:

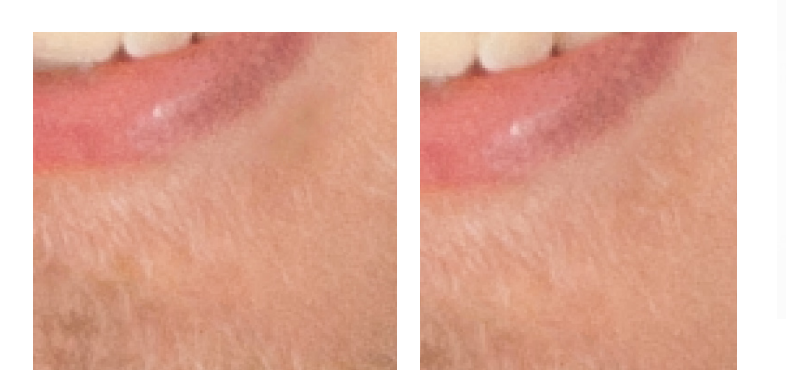

Mod slutningen fik personen lidt mere glød tilbage i huden med et "Adjustment Layer" - "Hue/Saturation"  $-$  "Saturation" sat til +9:

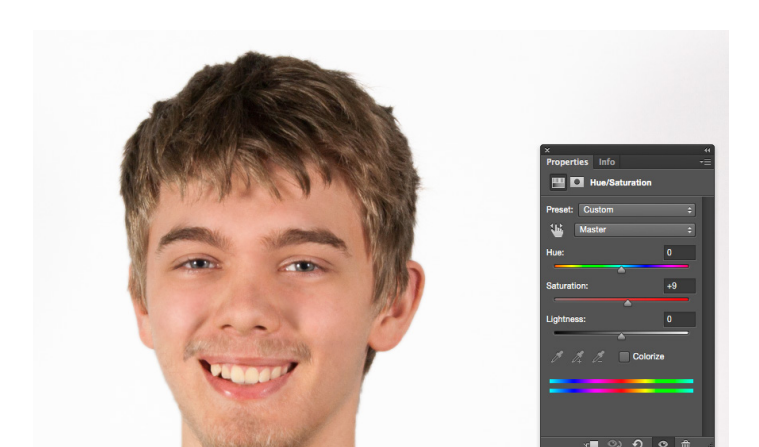

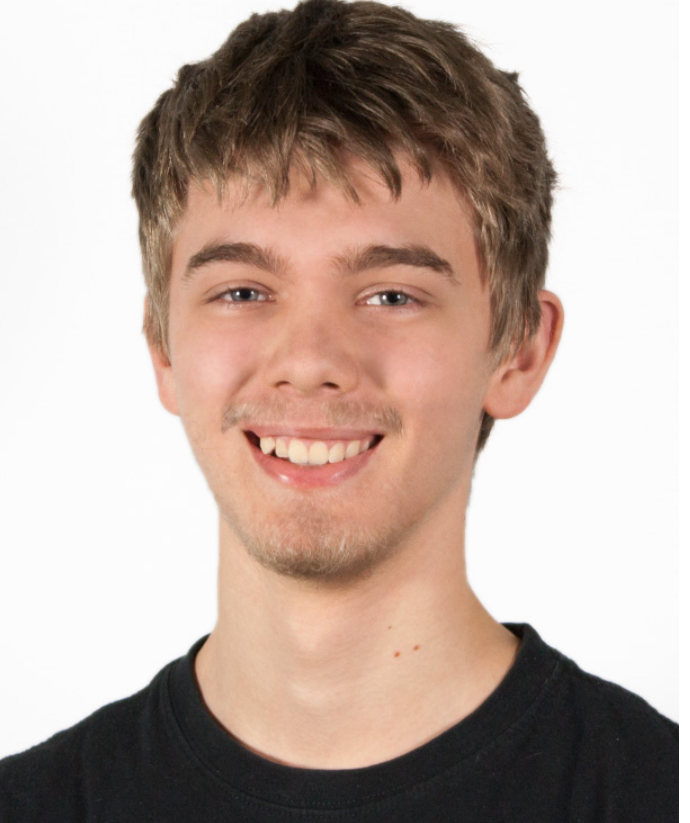

#### Færdigt billede – beskåret og klar til studiekort:

#### UDSNIT AF REDIGEREDE – FØR OG EFTER – BILLEDER TIL STUDIEKORT

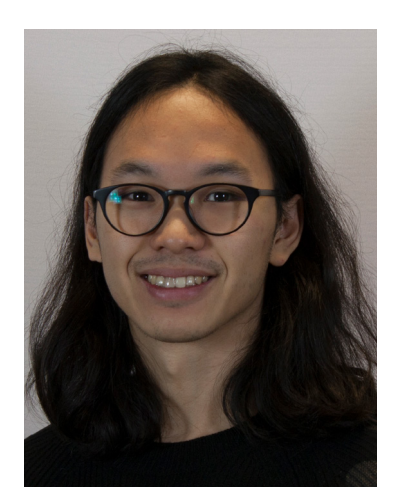

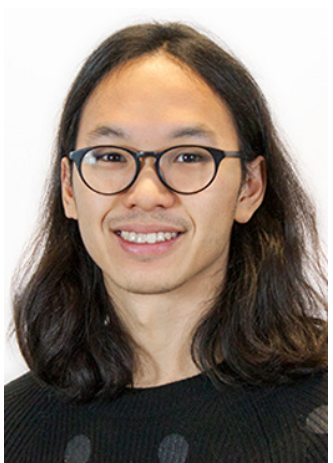

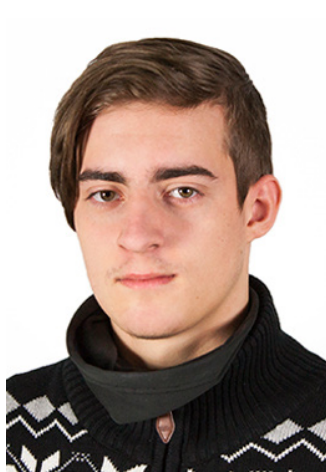

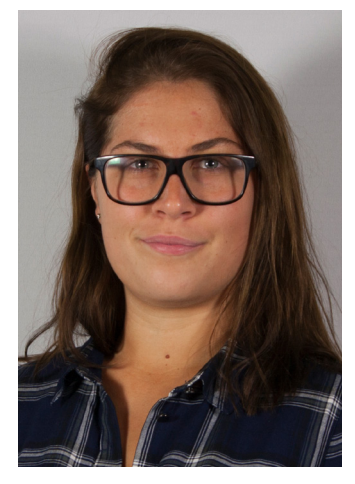

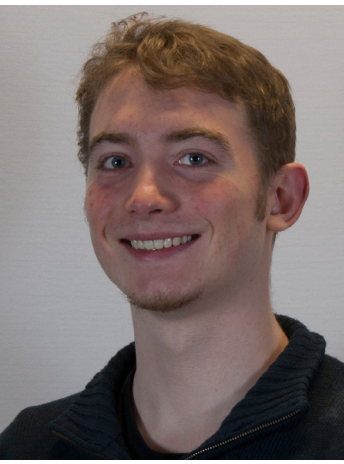

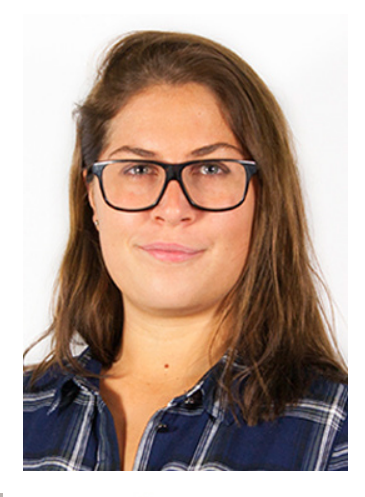

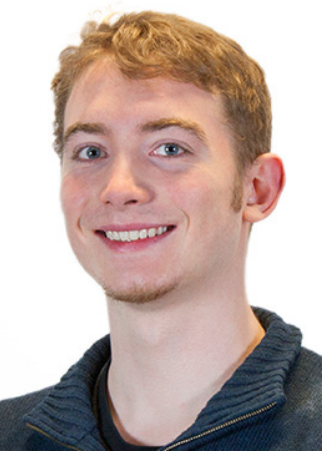

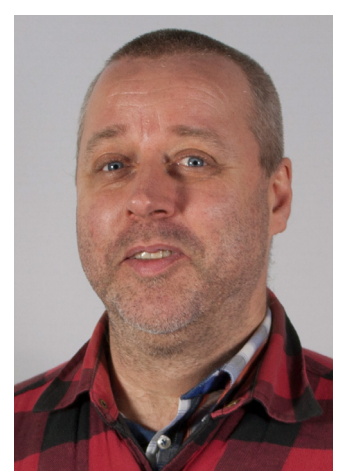

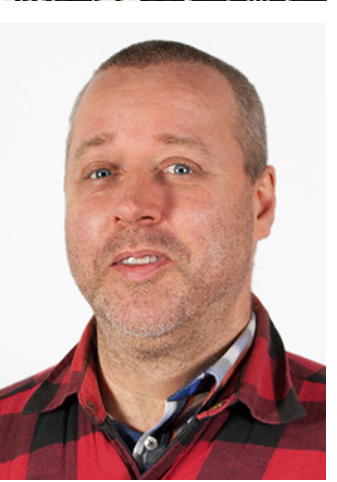

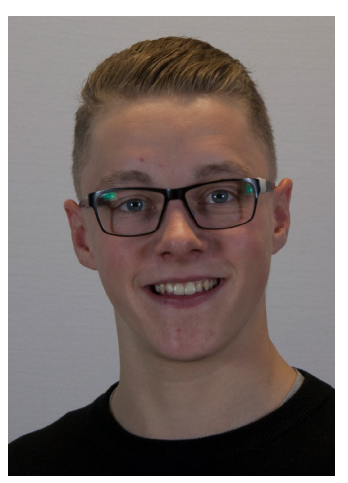

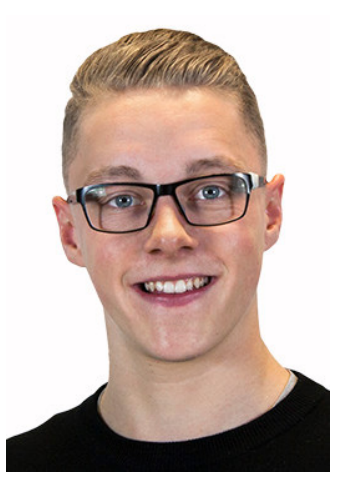

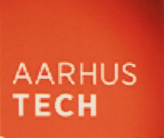

Erhvervsuddannelser

Teknisk designer Thomas Peter Ølgaard Uldager 271267

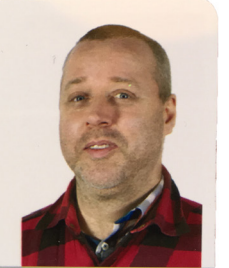

VALID: 06-06-2017

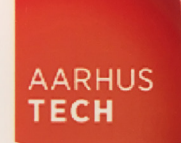

Erhvervsuddannelser

Teknisk designer Rasmus Jul Nordensgaard Rasmussen 270197

STUDIEKORT

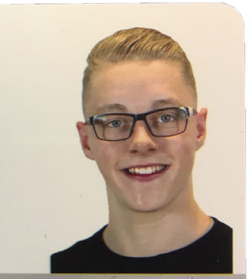

VALID: 23-01-2019

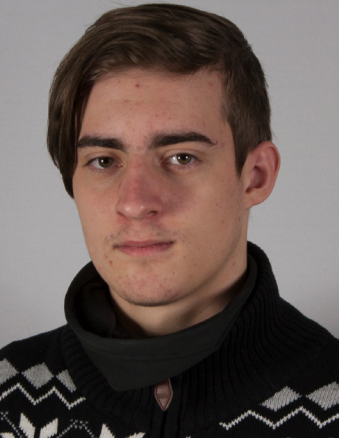

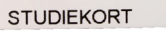